# Fotobuch erstellen mit C E W E

## Evi Gretener Dig[iT]reff - 9. November 2022

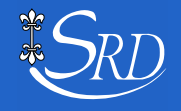

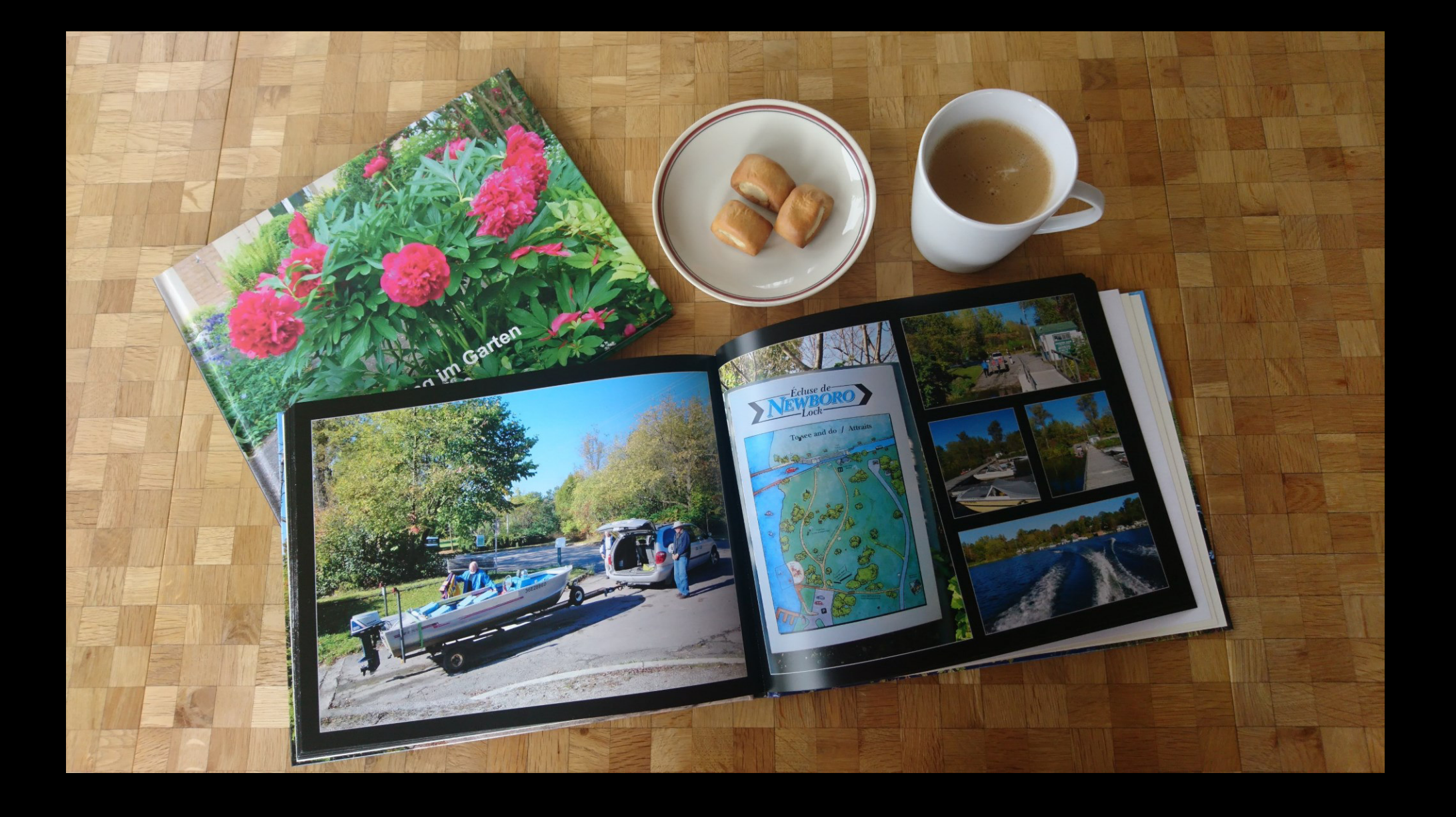

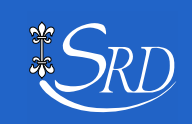

## Evi Gretener 1944

- Zwischen 2013 bis 2019 im Seniorenrat Dietikon als Webmaster gestaltete und füllte ich damals die Homepage Gründerin der ehemaligen Computeria
- Ausbildung: Handsgilehrerin Seit Jahrzehnten im Unruhezustand
- Im Limmattal geboren und geblieben
- Hobbies: Garten, (Reisen, Skitouren, Veloreisen) Vieles inzwischen nur noch in Erinnerung  $\rightarrow \rightarrow \rightarrow$
- hallo@evigretener.ch

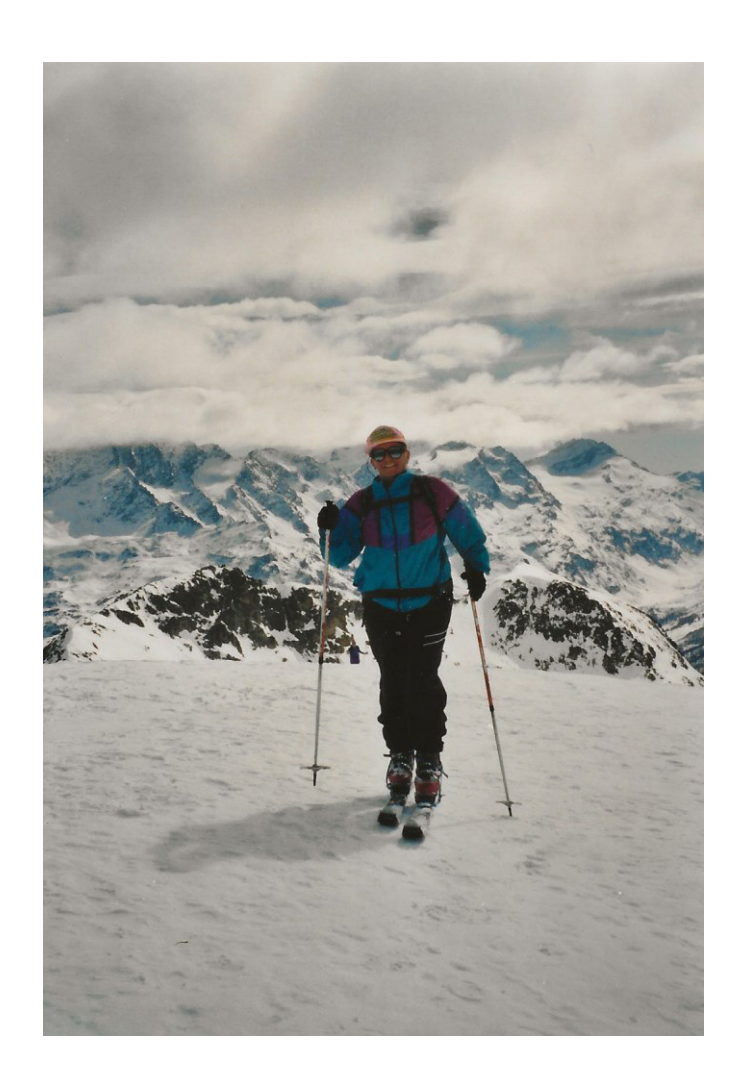

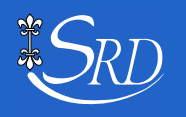

## Fotobuch erstellen

### **Schwerpunkte**

Vorbereitung Warum mit CEWE? Live Demo mit CEWE

15 min Pause

Fortsetzung Live Demo Abschluss – Kaufen Tipps und Tricks (Vergleich Fotobuchprogramme)

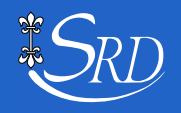

### **Eingereichte Fragen und Wünsche**

- 1. Einfach lernen ein Fotoalbum zu erstellen
- 2. Ich habe keine Ahnung wie ein Fotoalbum hergestellt wird, und bin gespannt ob ich das erlernen kann.
- 3. Ich habe bereits Erfahrung mit Ifolor-Fotobüchern. Möchte einfach mein Wissen erweitern.
- 4. wenn möglich Fotibuch erstellen
- **5. Wie kann ich meine Fotos nach Datum und Ereignissen ordnen, im heillosen Durcheinander?**
- **6. Ich habe viele Fotos auf den Handy, alles durcheinander, möchte nach Thema einordnen lernen.**

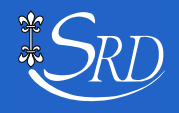

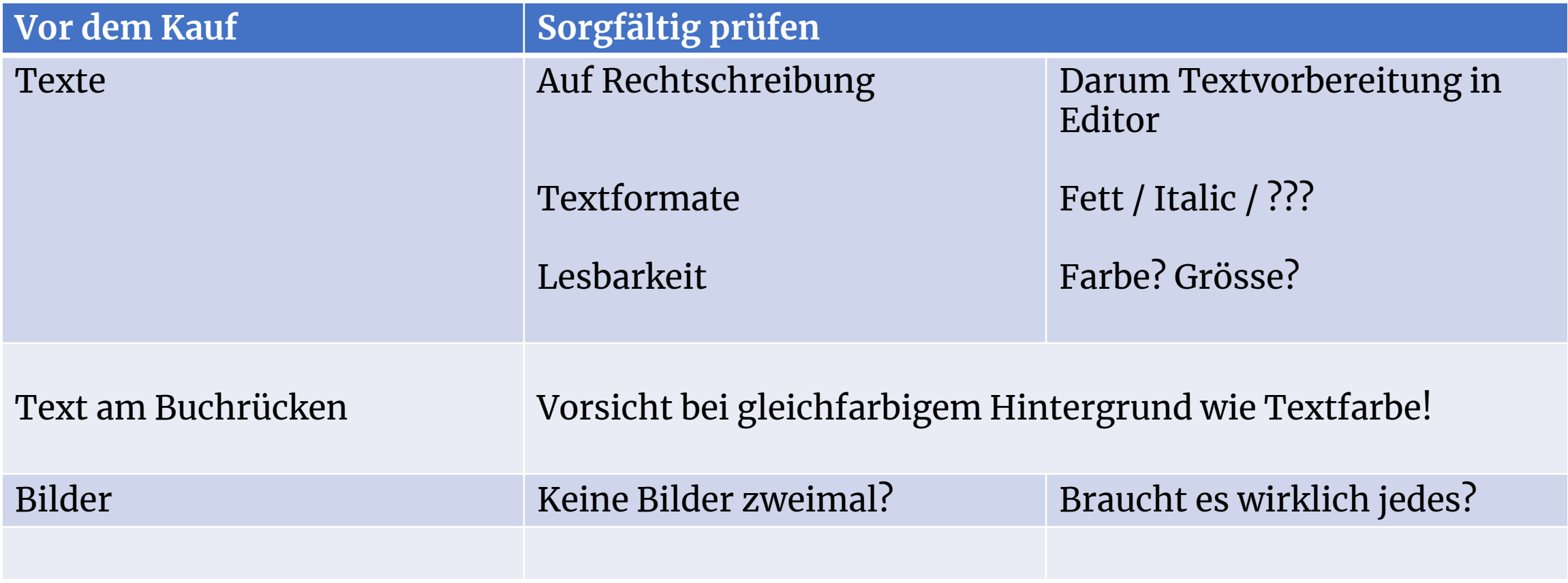

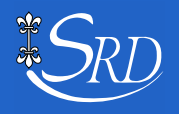

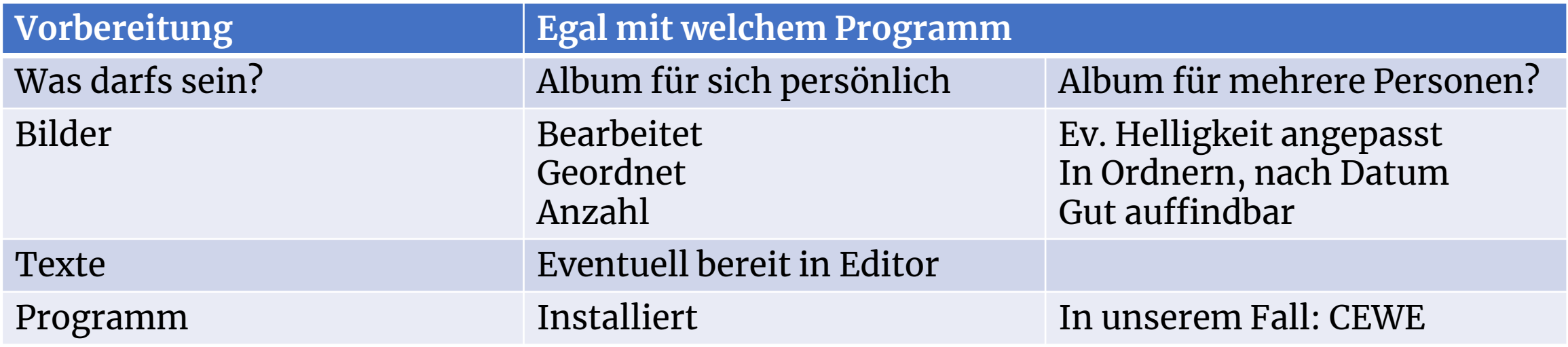

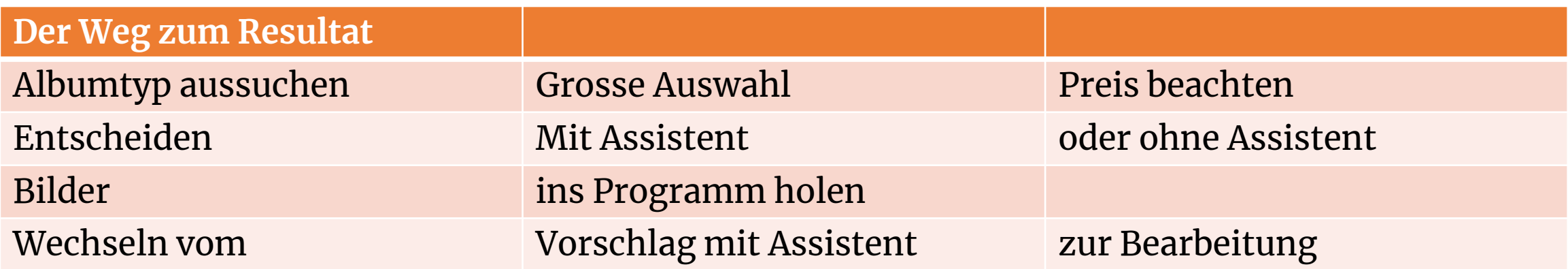

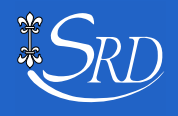

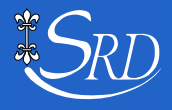

Ordnung ist das halbe Leben – hier der Weg zum Erfolg.

Mit Glück – aus dem Chaos entsteht etwas Neues.

### Der Blick in den Windowsexplorer

 Zur Guten Auffindbarkeit empfiehlt es sich auch, die Ordnernamen zu überdenken. Weit vorne im Alphabet hilft.

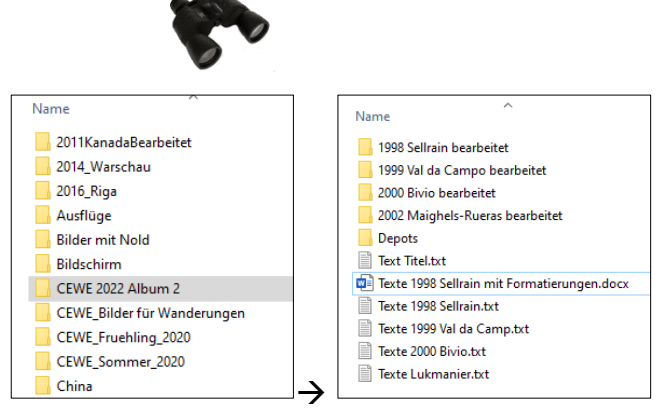

### Wo ändere ich bei Windows die Ansicht?

In der Menüleiste oben unter dem Reiter **Ansicht**

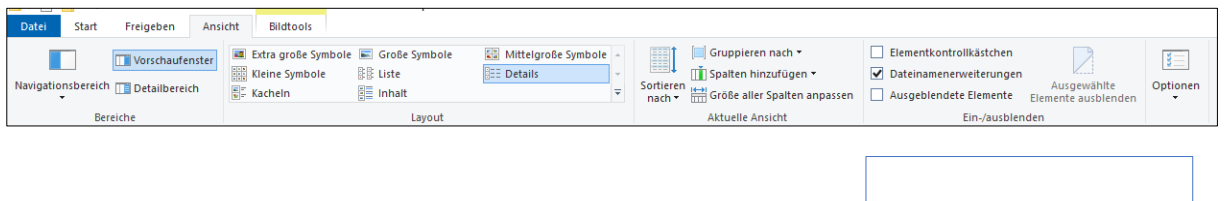

Oder ganz unten rechts, wechselt zwischen Details und grosser Miniaturansicht →

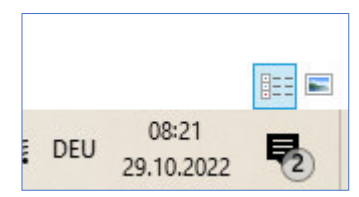

Man beachte die Beispiele auf den Seiten 3 bis 5 mit eingelesenen und bearbeiteten Bildern

- Am auffälligsten das rosa Bild!
- Oder die beiden Bilder mit längerem Dokumentennamen
- Oder *1999 Val da Campo 4a.jpg* mit dem Popupfenster mit Infos
- Seite 2: nach Namen aufsteigend
- Seite 3: Nach Datum aufsteigend
- Seite 4: Grösse absteigend
- Seite 5: optischer Vergleich
- Aber wo befindet sich das bei CEWE?

### Details nach Namen (aufsteigend)

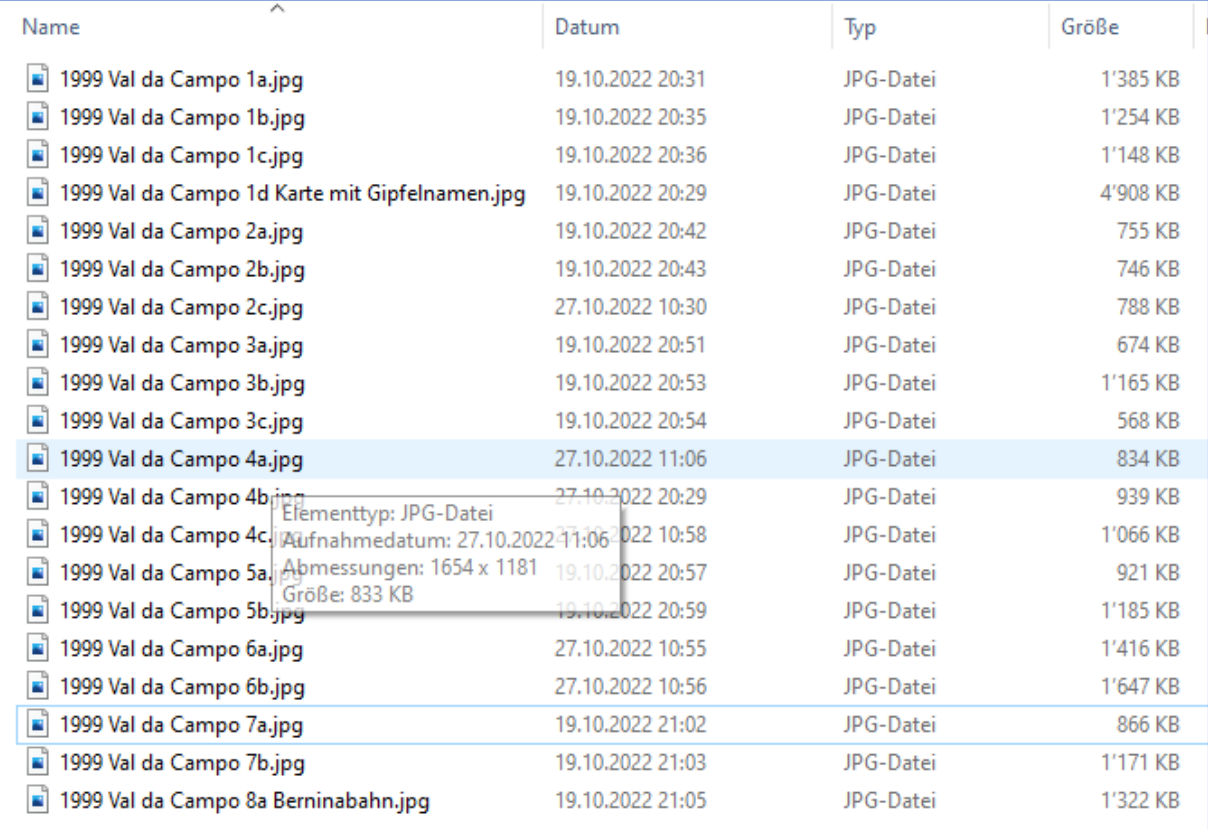

#### Miniaturansicht nach Namen.

Diejenigen mit Zusatzinfos sind keine Fotos oder vom Internet

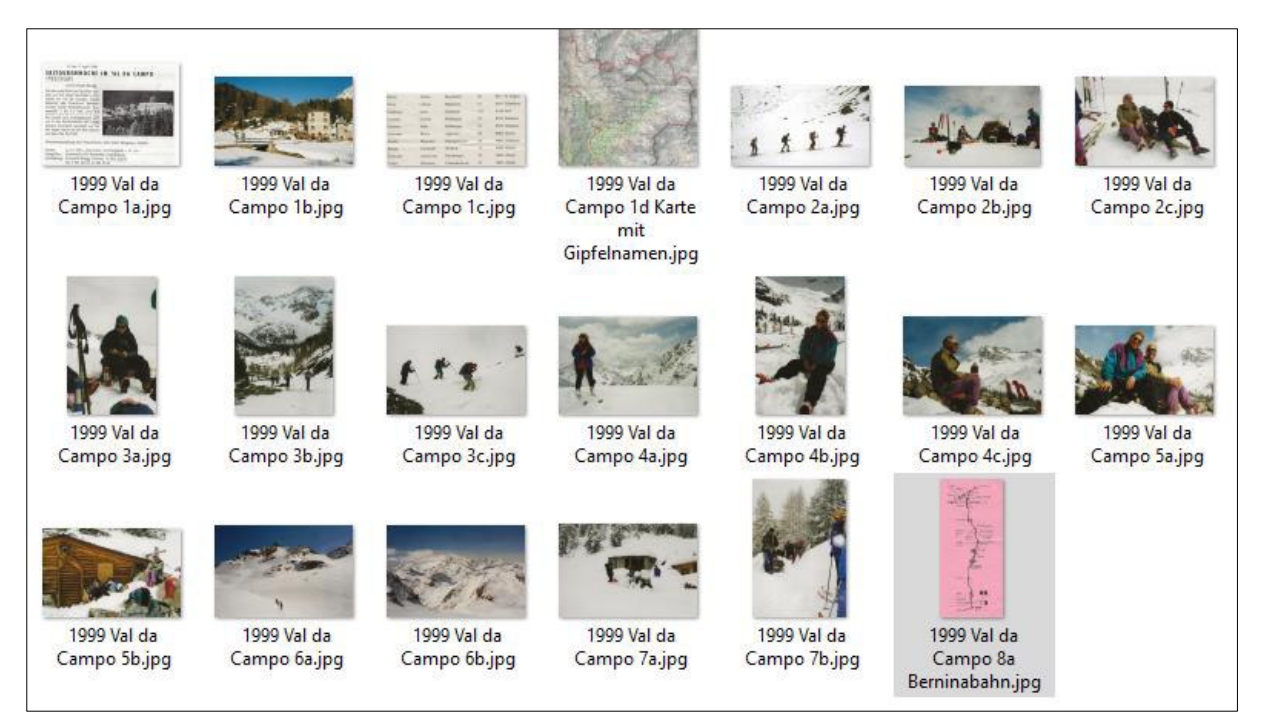

### Details nach Datum (aufsteigend)

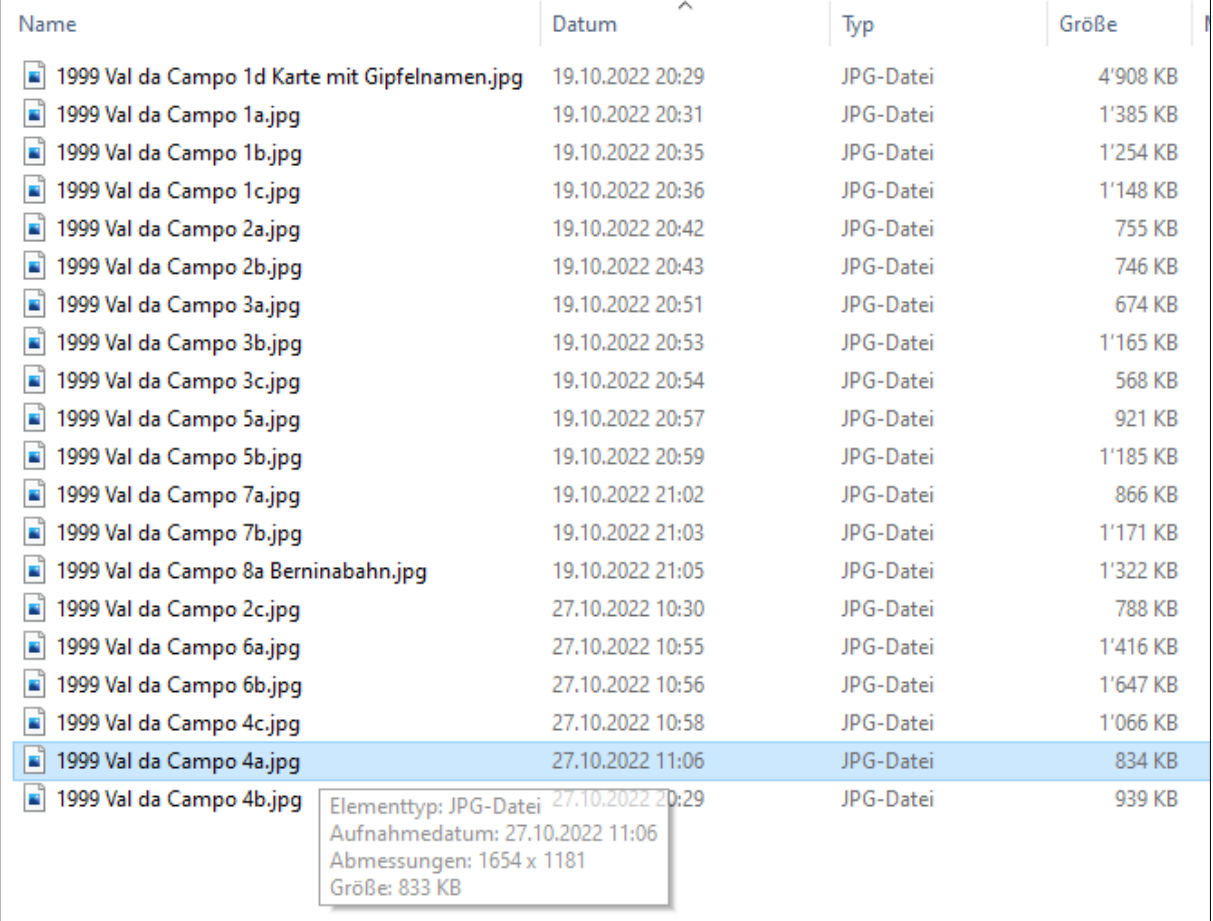

### Miniaturansicht nach Aufnahmedatum oder Bearbeitungsdatum

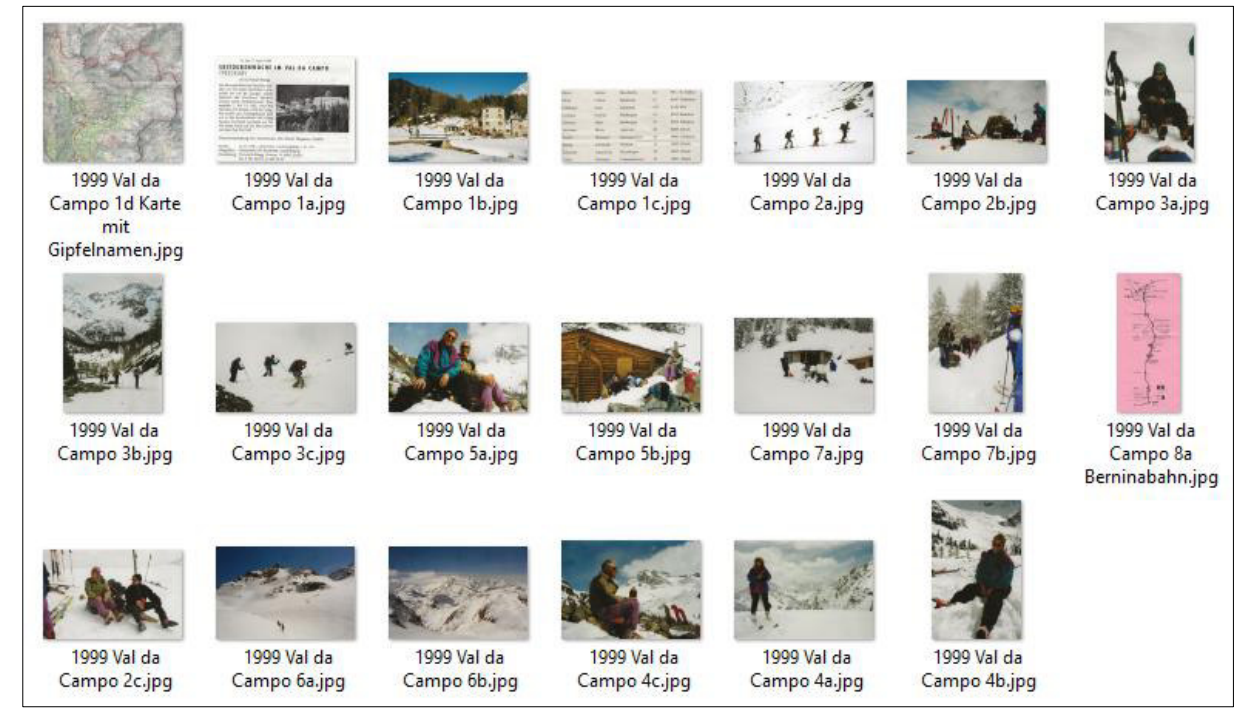

### Details nach Grösse (absteigend)

Abhängig von Massen und Pixeldichte

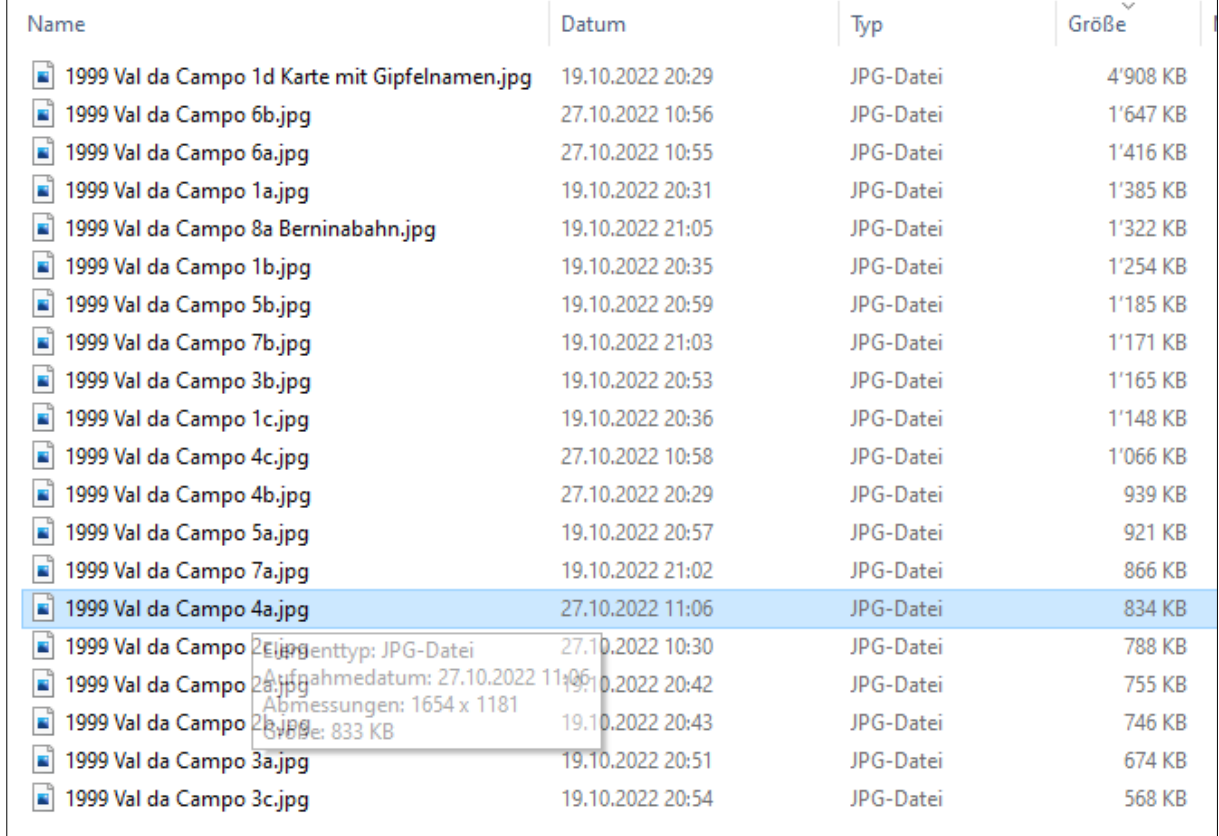

#### Miniaturansicht nach Grösse

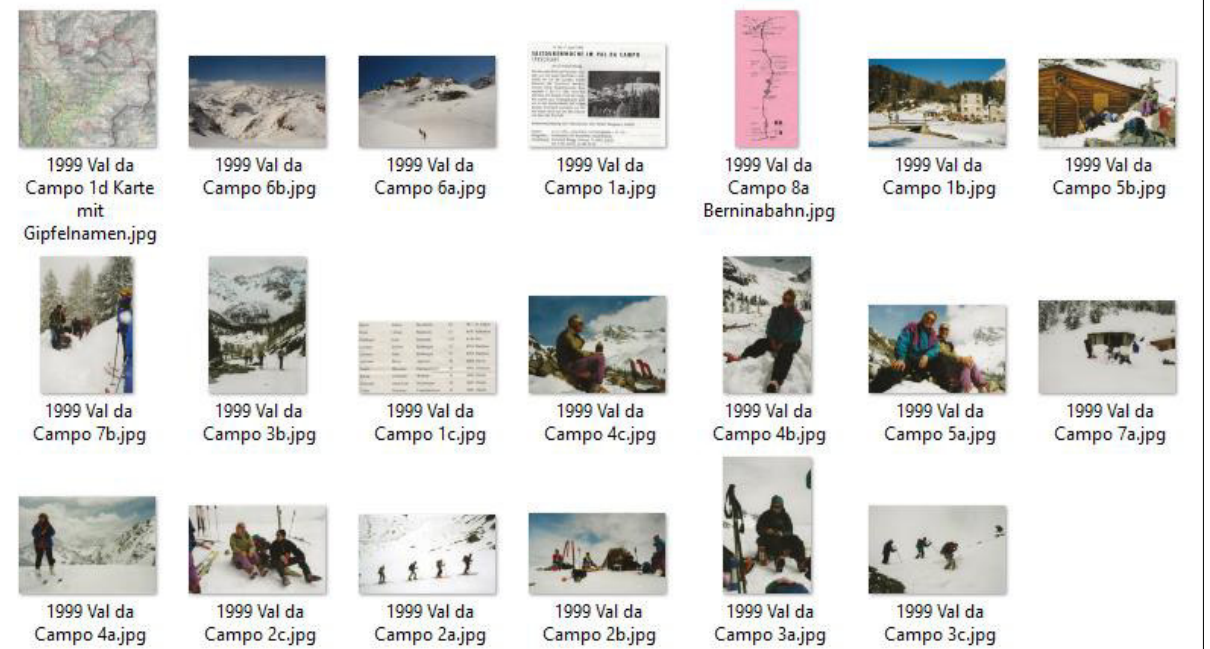

Alle drei Seiten (2 bis 3) nebeneinander:

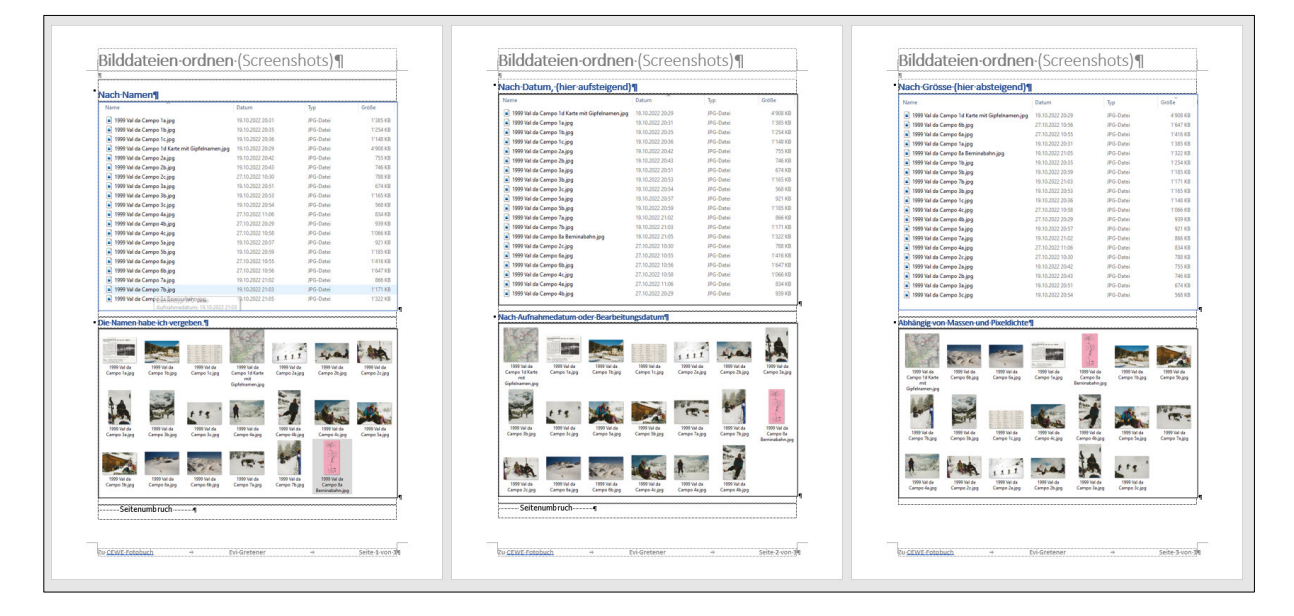

### Und was macht CEWE daraus???

CEWE verwendet beim Einsatz des **Assistenten** das Datum aufsteigend.

Erst im **Bearbeitungsmodus** lässt sich das anpassen.

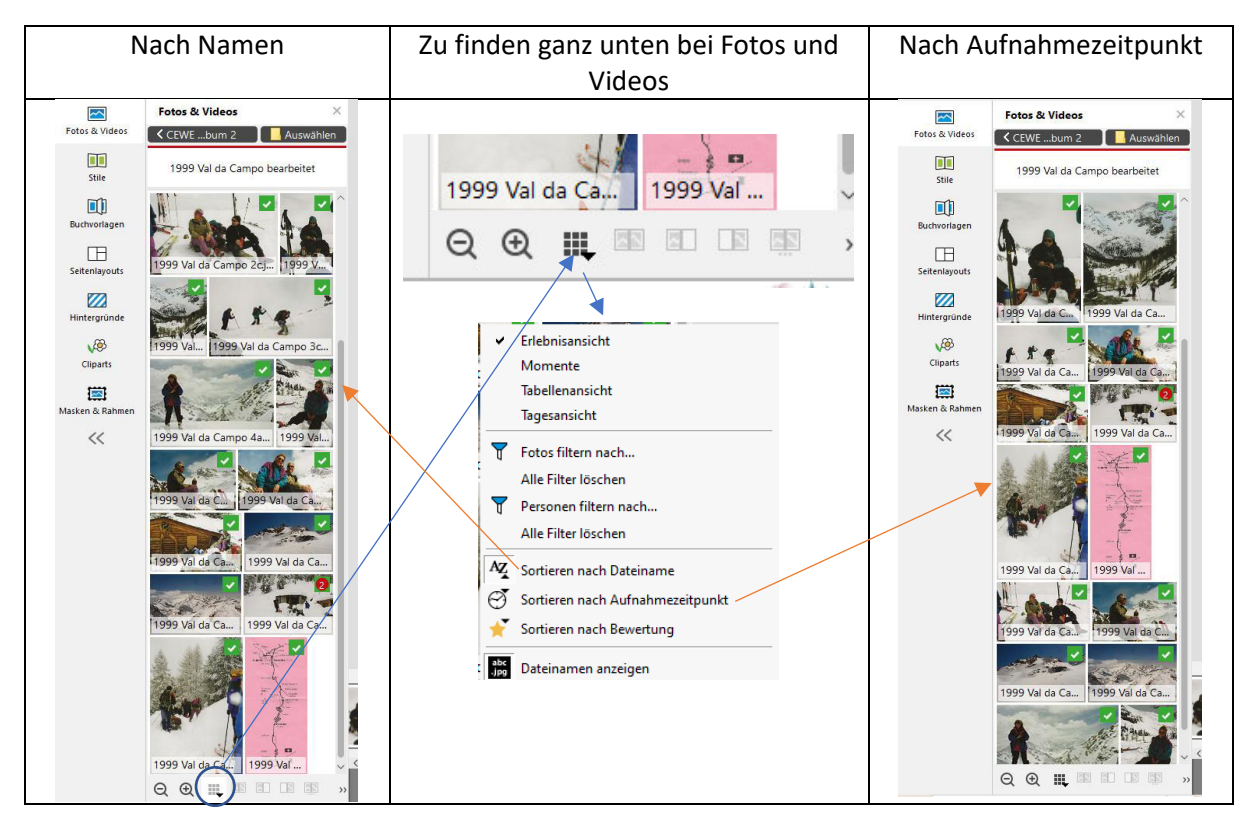

#### **Viel Erfolg!**

# Ordner im Handy erstellen

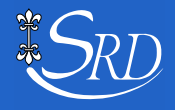

### Bilddateien im Handy ordnen

*Eigentlich gehört das in einen Handykurs* 

In meinem Fall, mit einem Sony mit Android als Betriebssystem:

### Da richtet man sich Ordner ein

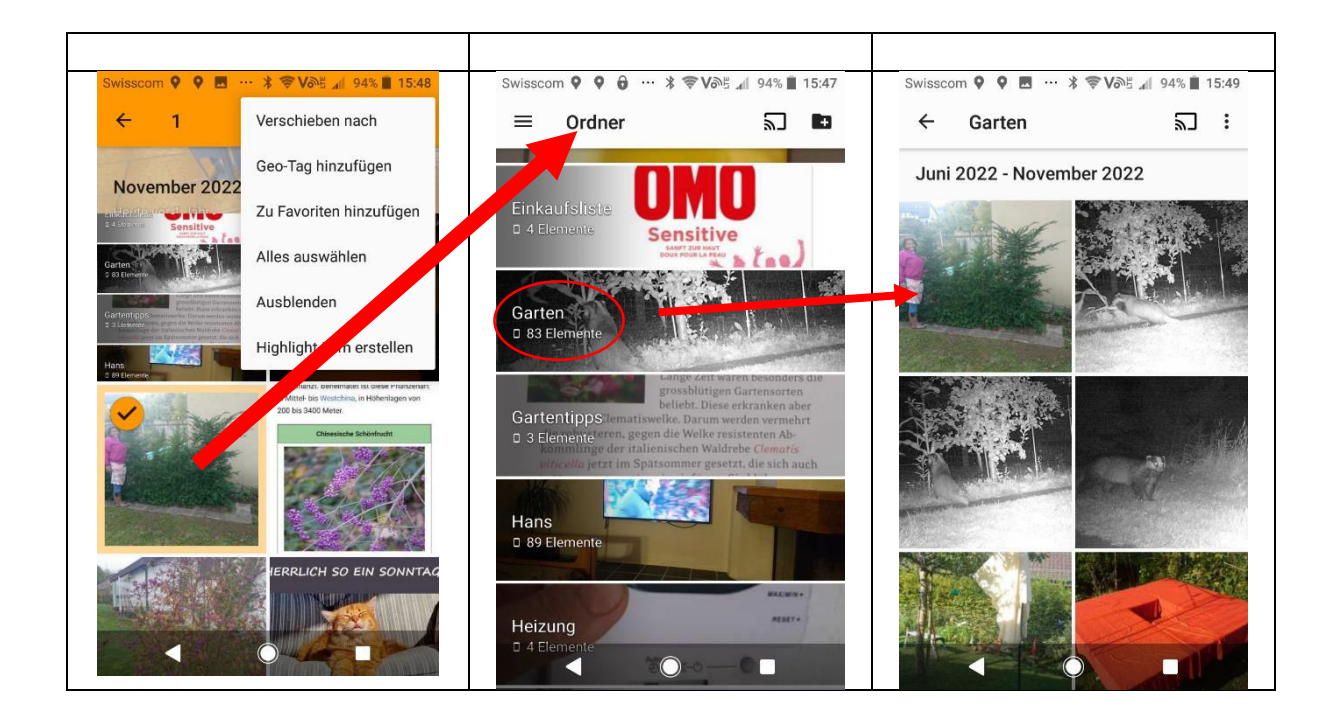

Google hilft weiter (3

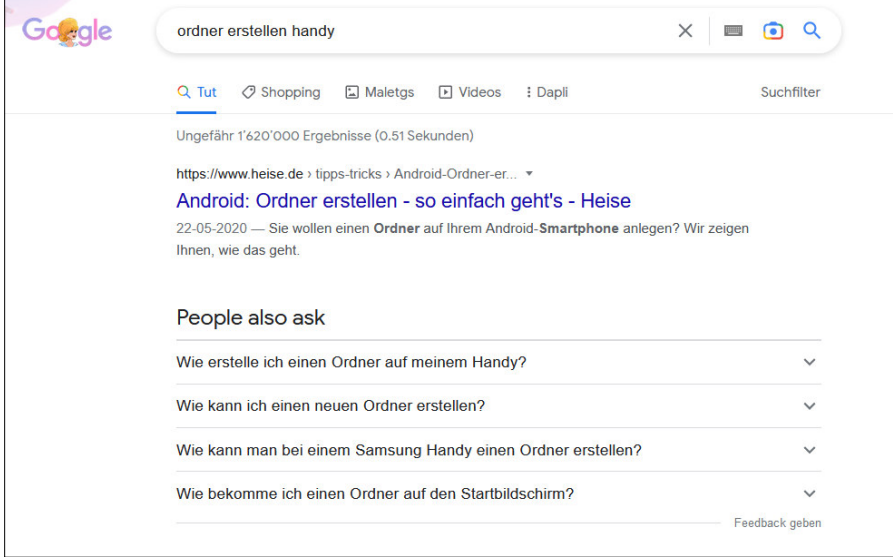

#### PS

Die schwarzweissen Bilder kommen von meiner Wildtierkamera. Ich habe sie von dort auf den Compi geladen und von dort dann ins Handy. Auch das geht. (Ohne Wolke)

## **CEWE** Start ohne Assistent

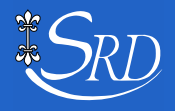

### CEWE-FOTOBUCH Start ohne den Assistenten

Bei Bildern mit ungewisser Reihenfolge, empfehle ich einen Gestaltungsmodus mit 'Platzhaltern'.

Die 'Platzhalter' sind anschliessend nicht zwingend. Doch es gibt schon mal Ideen, was sich so machen lässt. Mit einem Doppelklick geht's weiter.

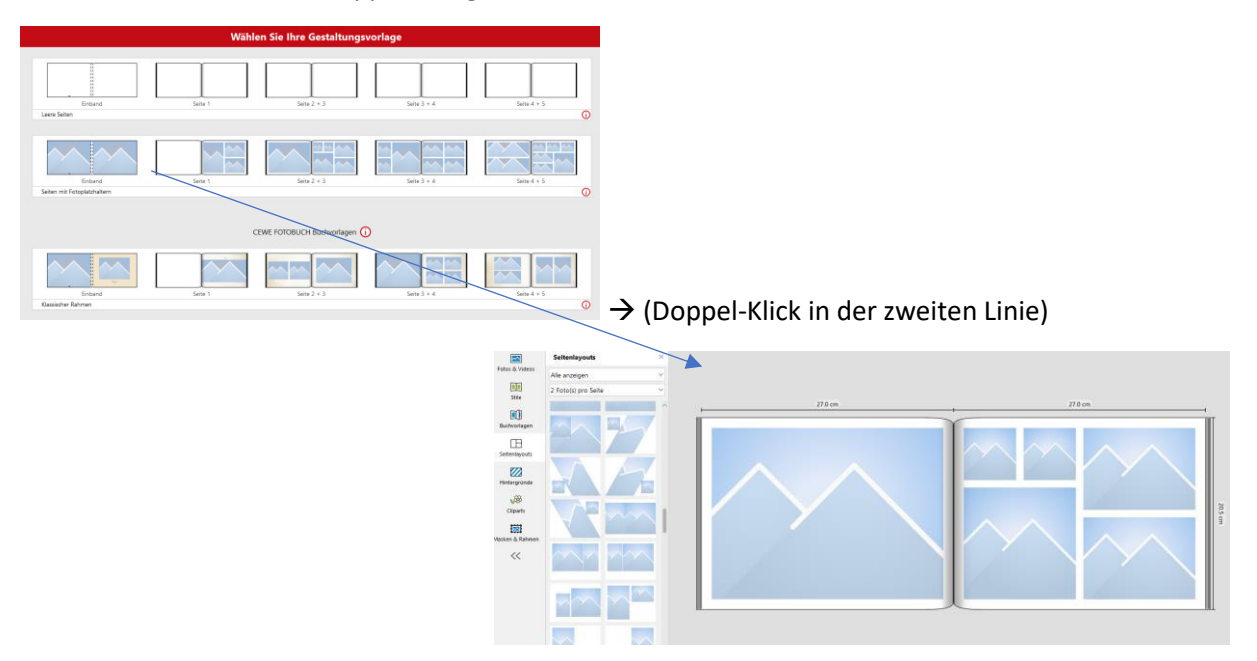

Per Seitenlayouts kann man jederzeit eine andere Aufteilung auf die gewünschte Seite ziehen.

Man hat so die Wahl der Reihenfolge. Ev. alte Fotoalben bereithalten.

Im Kontextmenü kann man nun zwischen den Einträgen wählen:

- "Sortieren nach Dateiname"
- "Sortieren nach Aufnahmezeitpunkt"
- "Sortieren nach Bewertung"

Bitte beachten, dass bei Sortierung 'nach Dateiname' der gesamte Name berücksichtigt wird.

Das Kontextmenü zum Sortieren der Bilddateien:

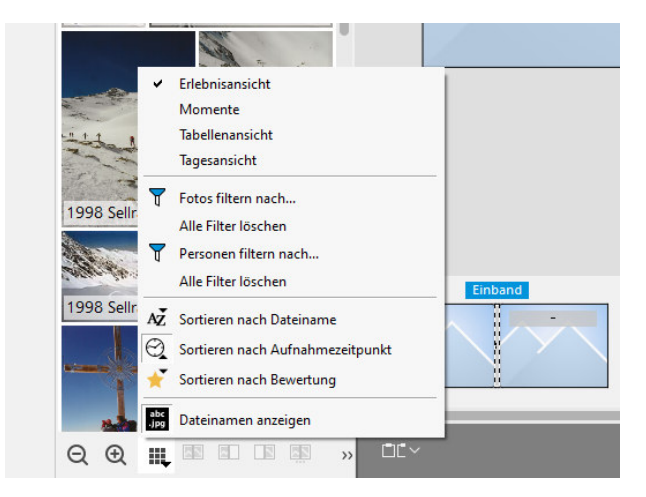

Nun kann es losgehen.

## **CEWE** Start mit Assistent

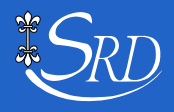

## CEWE FOTOBUCH mit dem Assistenten

Unbedingt mal ausprobieren! Das liefert Ideen.

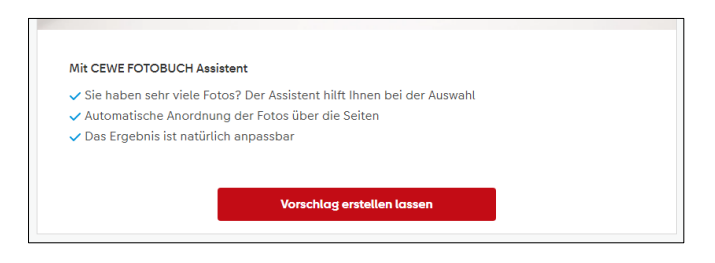

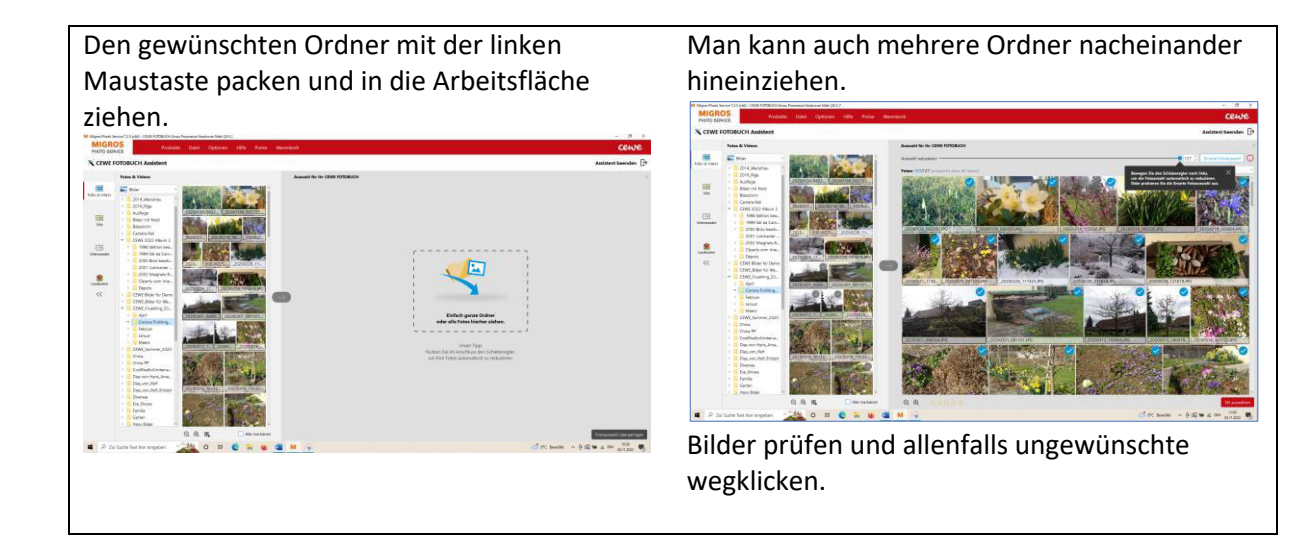

#### Dann gilt es den Stil auszuwählen

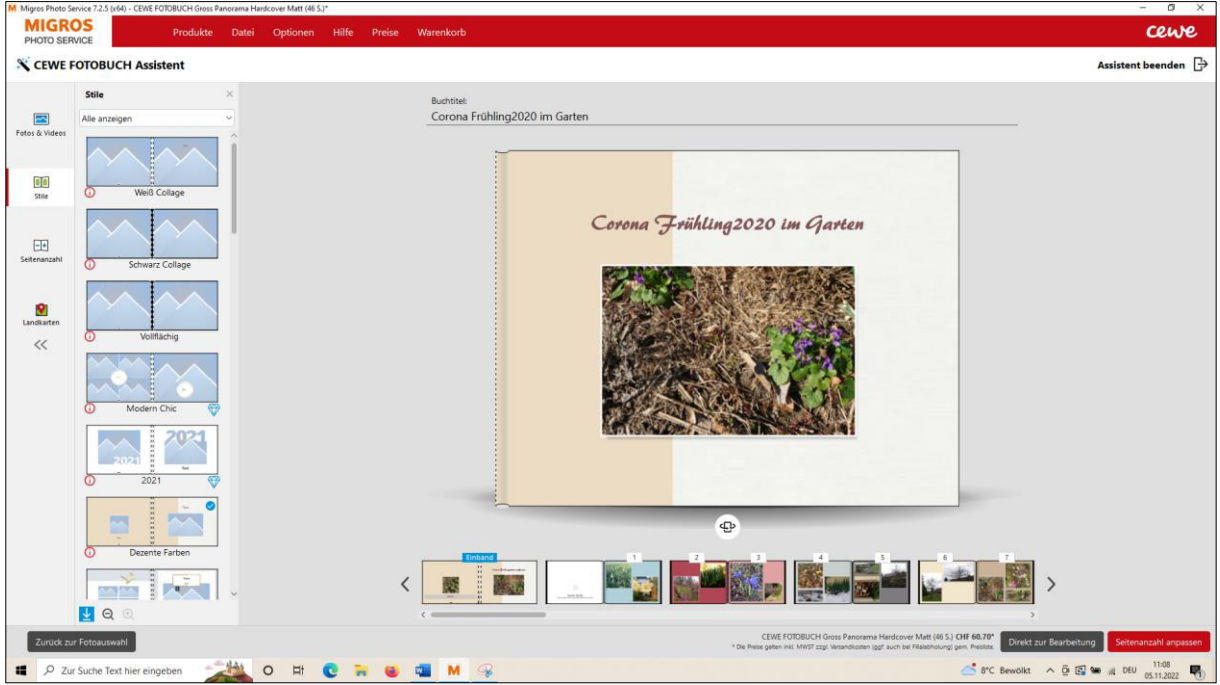

## CEWE FOTOBUCH mit dem Assistenten

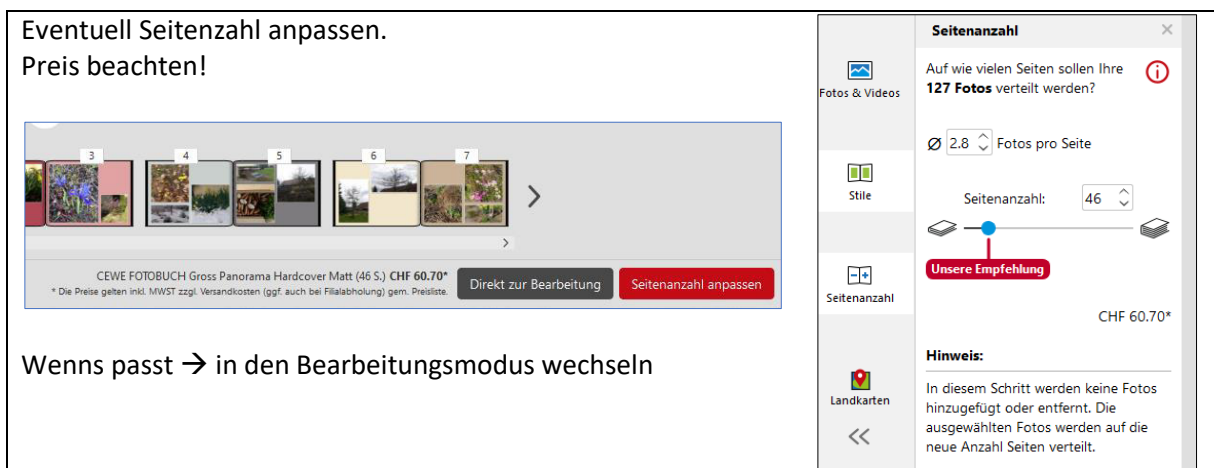

Ab hier lässt sich fast alles machen:

- Texten
- Bilder auswechseln
- Bilder bearbeiten
- etc.

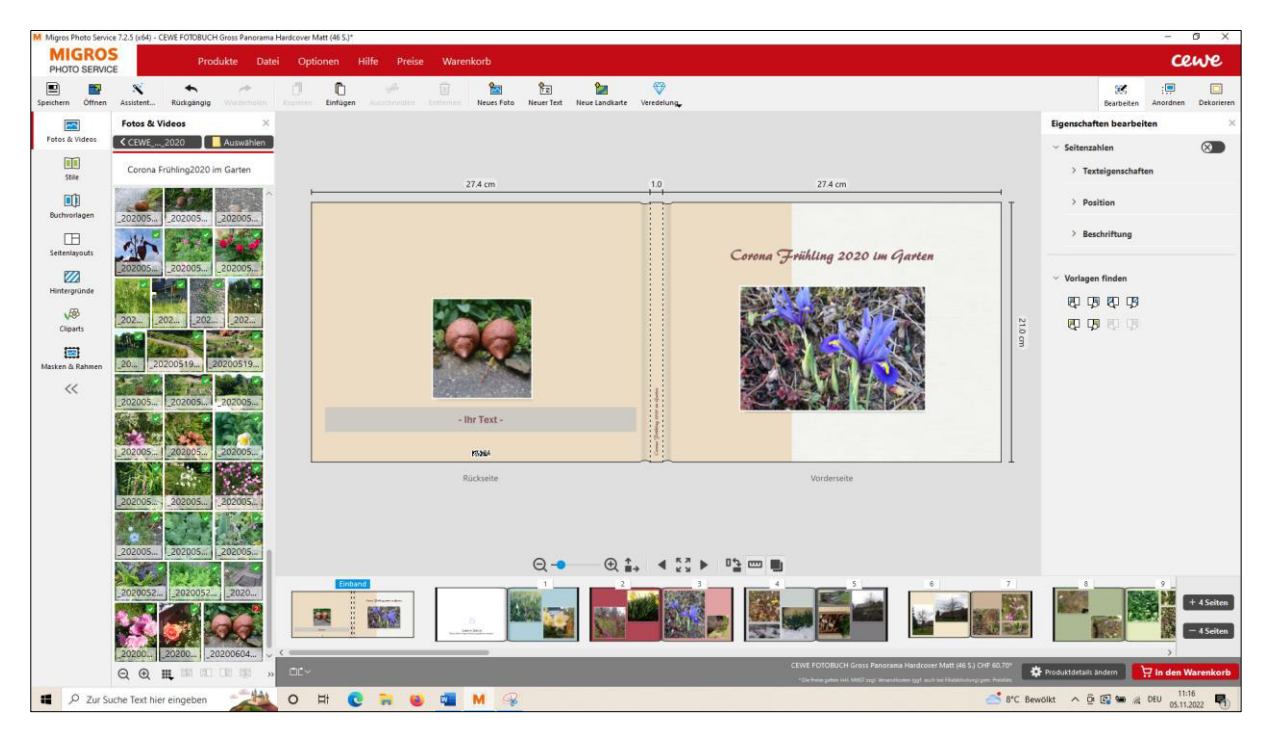

Ausprobieren!

# **CEWE** Bilder bearbeiten

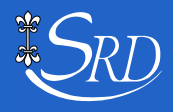

## Im CEWE Programm Bilder bearbeiten

### **Das Originalbild bleibt in seinem Zustand erhalten.**

### **Zuschneiden**

Mit einem Doppelklick ins Bild gelangt man in den Bildbearbeitungsmodus

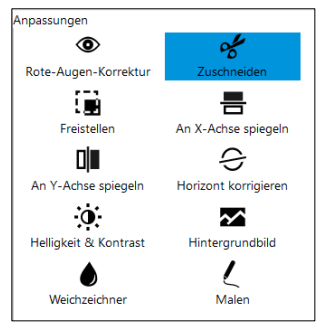

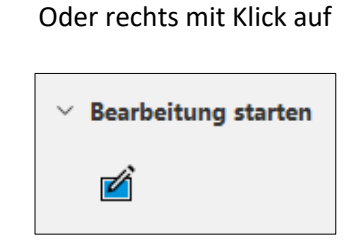

#### Mit Klick auf Zuschneiden erscheinen gestrichelt die Zuschneidelinien

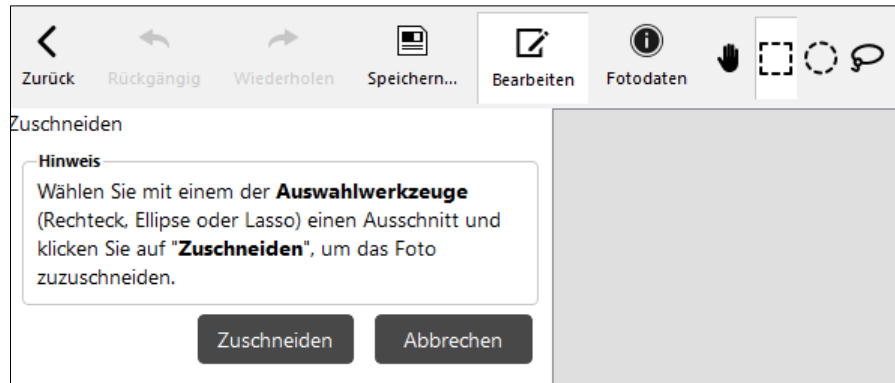

Da kann man dann, so man will auch eine Ellipse wählen.

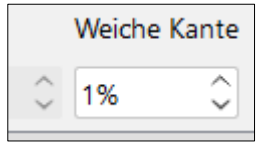

Auch die Kante soll definiert werden. Hier 1%

Ganz rechts mit einer weichen Kante von 20%

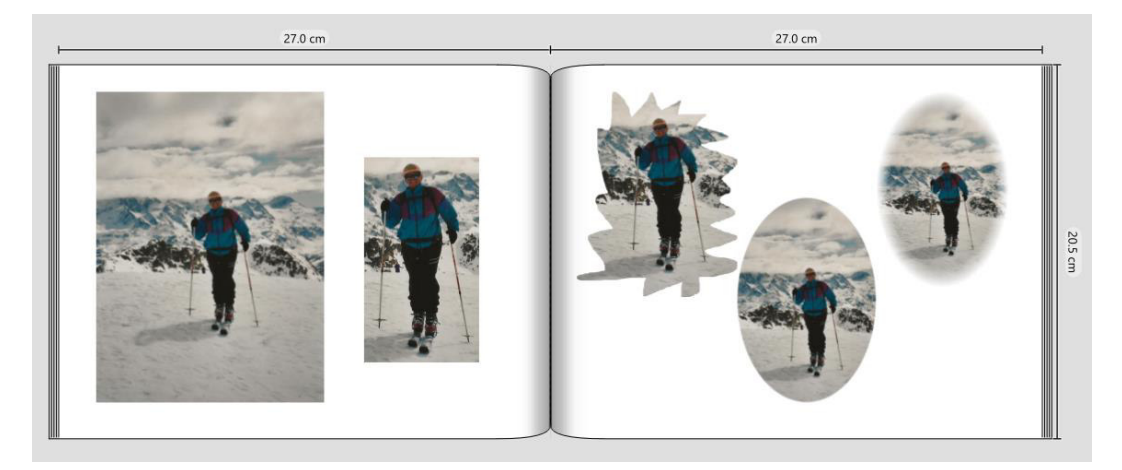

## Im CEWE Programm Bilder bearbeiten

### **Horizont korrigieren**

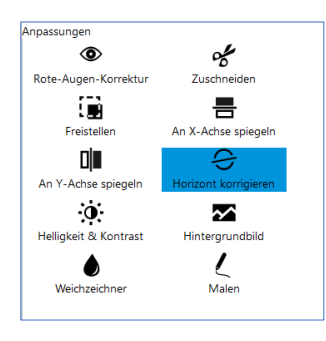

### ← Auslaufendes Meer (\*) «ins Wasser setzen».

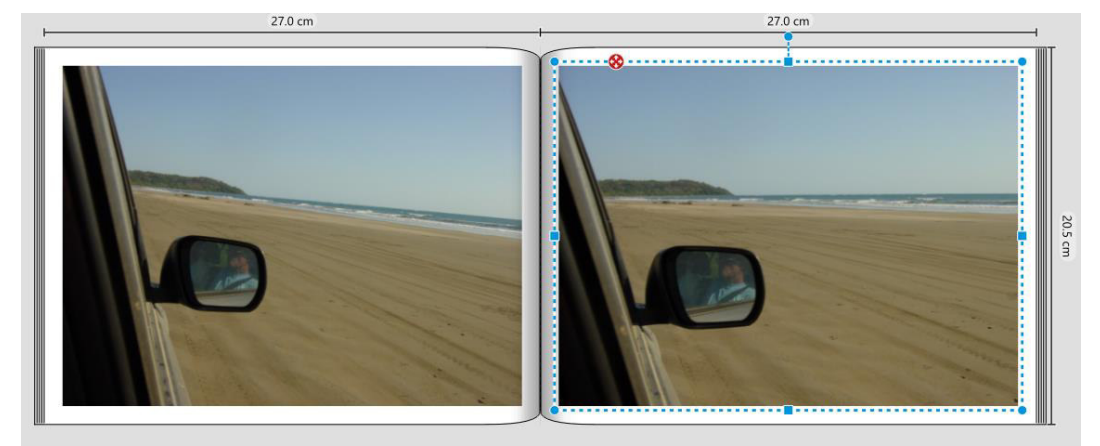

### **Helligkeit oder Kontrast korrigieren**

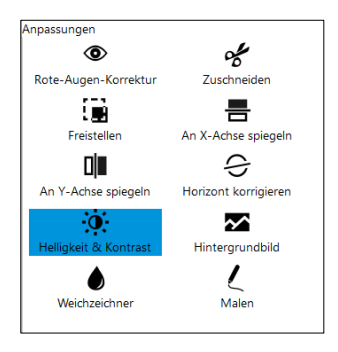

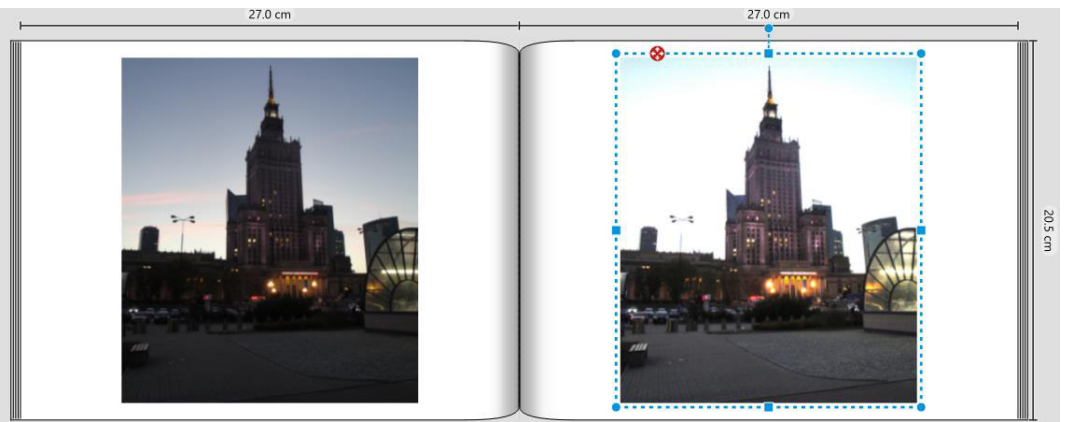

## Im CEWE Programm Bilder bearbeiten

### **Spiegeln**

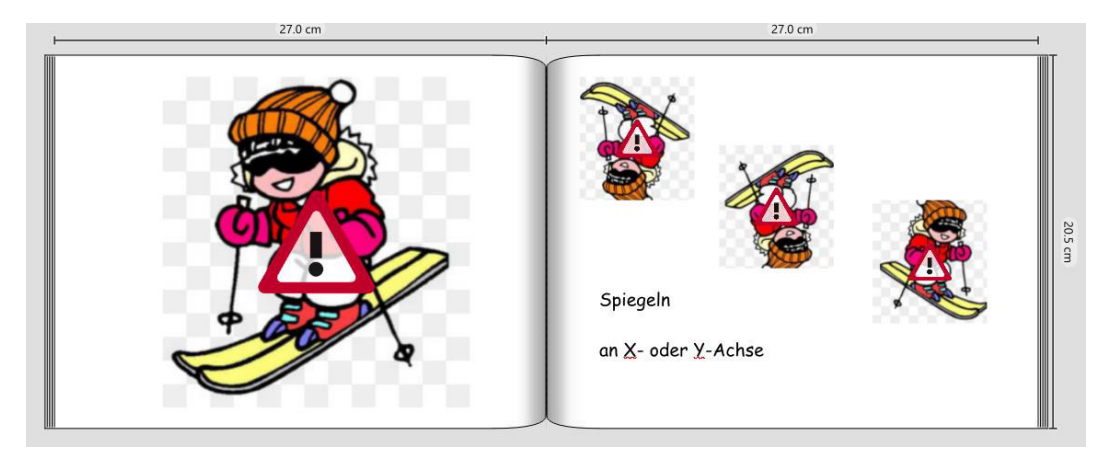

### **Malen**

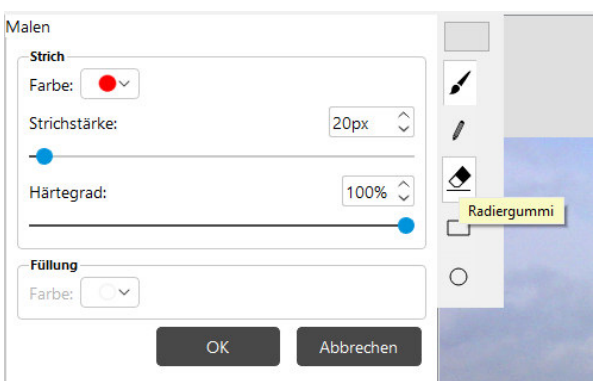

### Einfach ausprobieren!

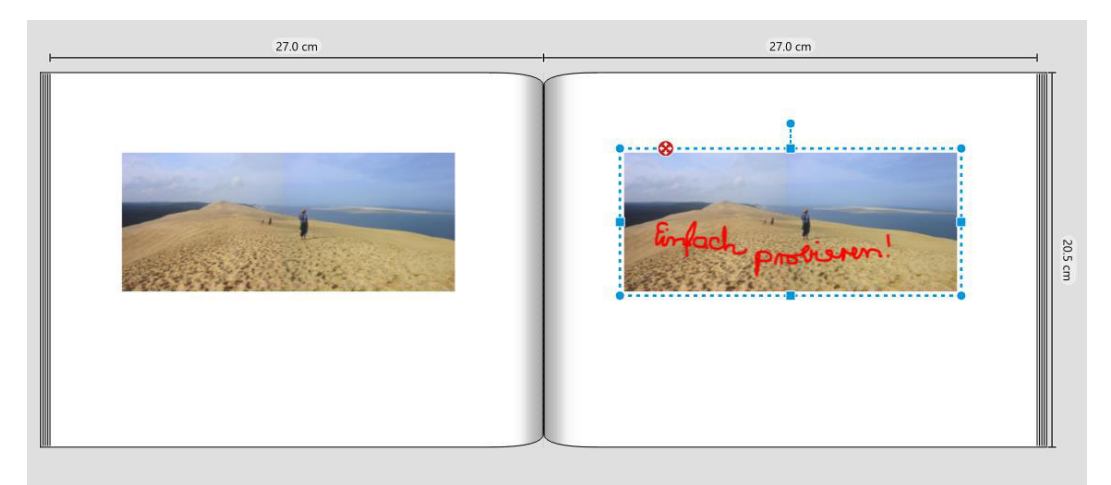

## Nachbestellen lange möglich

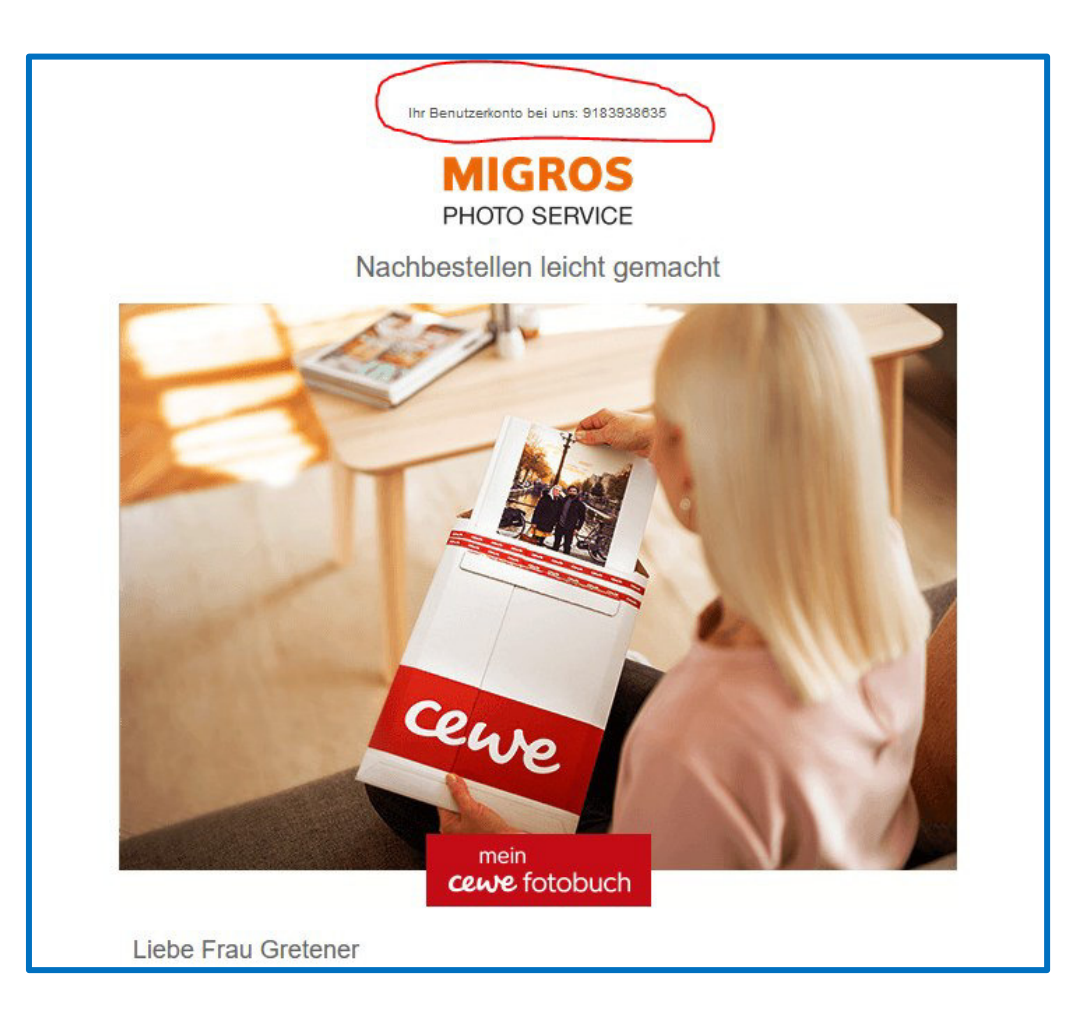

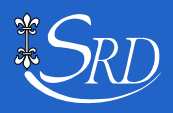

## Links

### **Google weiss Rat:**

- **"Fotobuch erstellen"**
- **"Dateien ordnen im Computer"**
- **"Bilder ordnen im Smartphone"**
- **"Im Fotoalbum Video einfügen "**
- **Etc.**

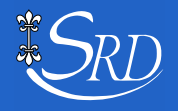